# **EMUTEL** *Virtuoso*

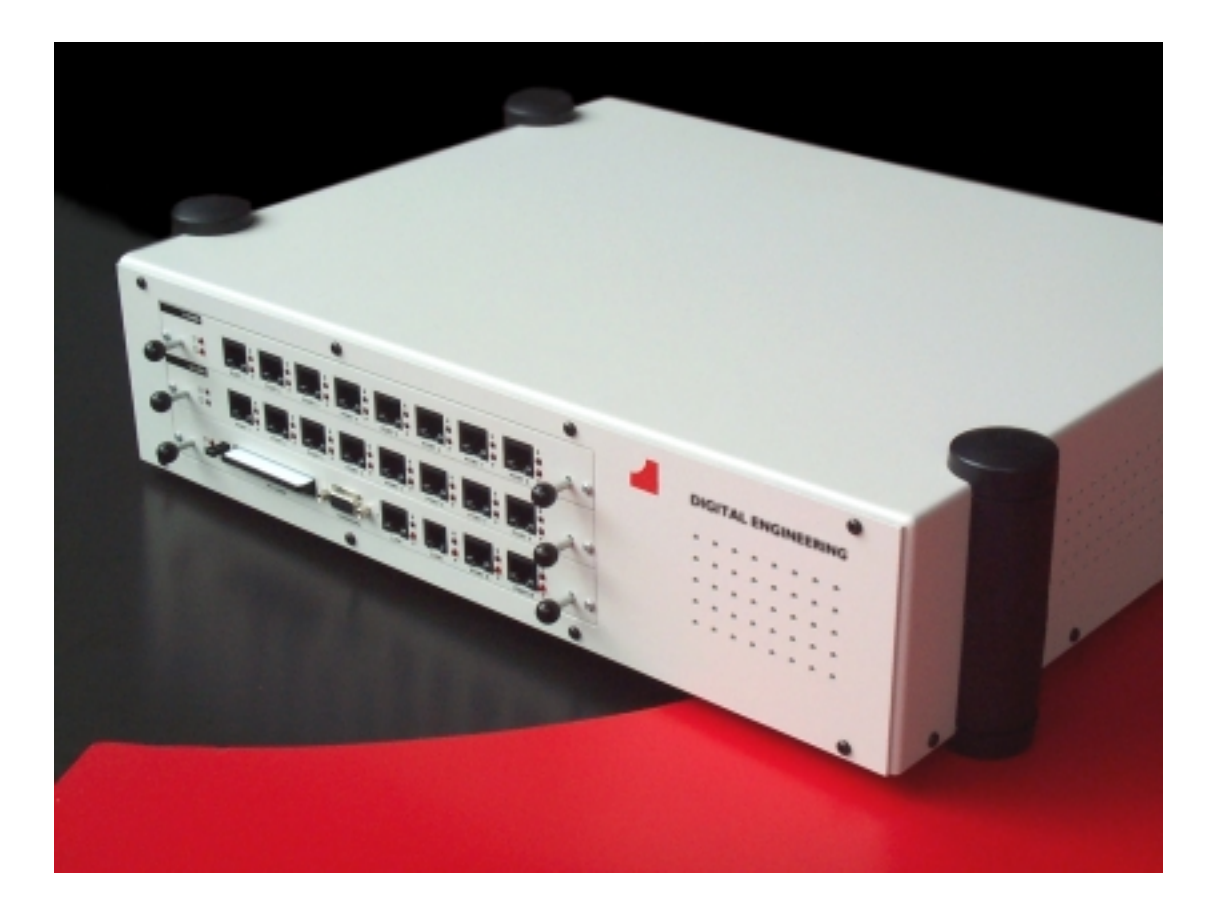

# V5.X Product Manual

Vertrieb: AGT electronic Handelsges. mbH Spannstücken 22, 22159 Hamburg Tel: +49 40 644 34 64, Fax: +49 40 644 61 33<br>eMail: tombers.agt@t-online.de Vertrieb: AGT electronic Handelsges. mb<br>Spannstücken 22, 22159 Hamb<br>Tel: +49 40 644 34 64, Fax: +49<br>eMail: tombers.agt@t-online.de

- **Chapter 1** Introduction
- **Chapter 2** Product Specification
- **Chapter 3** Quick reference Guide
- **Chapter 4** Software installation
- **Chapter 5** Quick start guide
- **Chapter 6** Fault finding
- **Chapter 7** V5RACK application Menu
- **Chapter 8** Configuration Text file format description
- **Chapter 9** V5ANALYSER Menu information
- **Appendix 1** Port telephone Numbers
- **Appendix 2** ISDN port pin-out

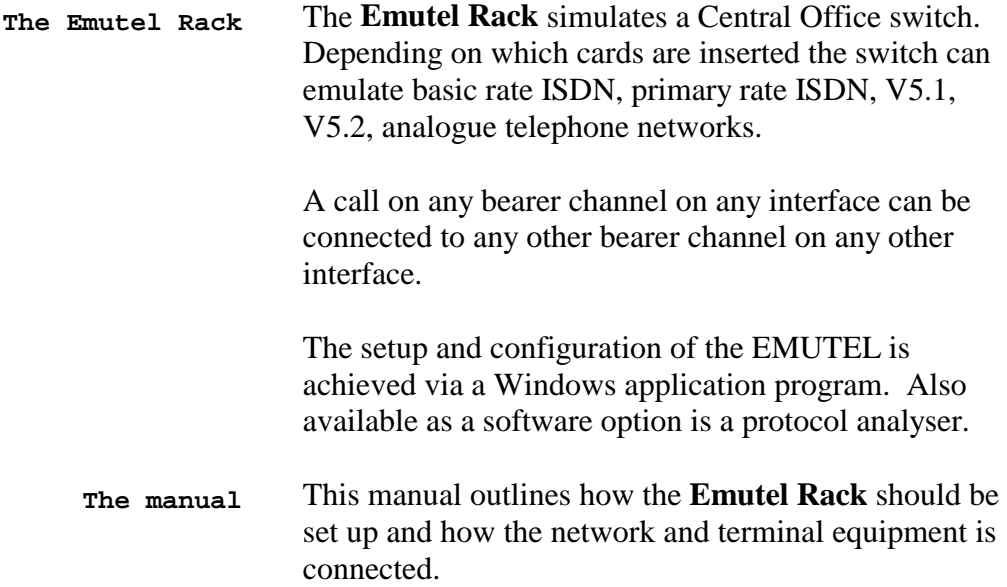

# **PRODUCT SPECIFICATION**

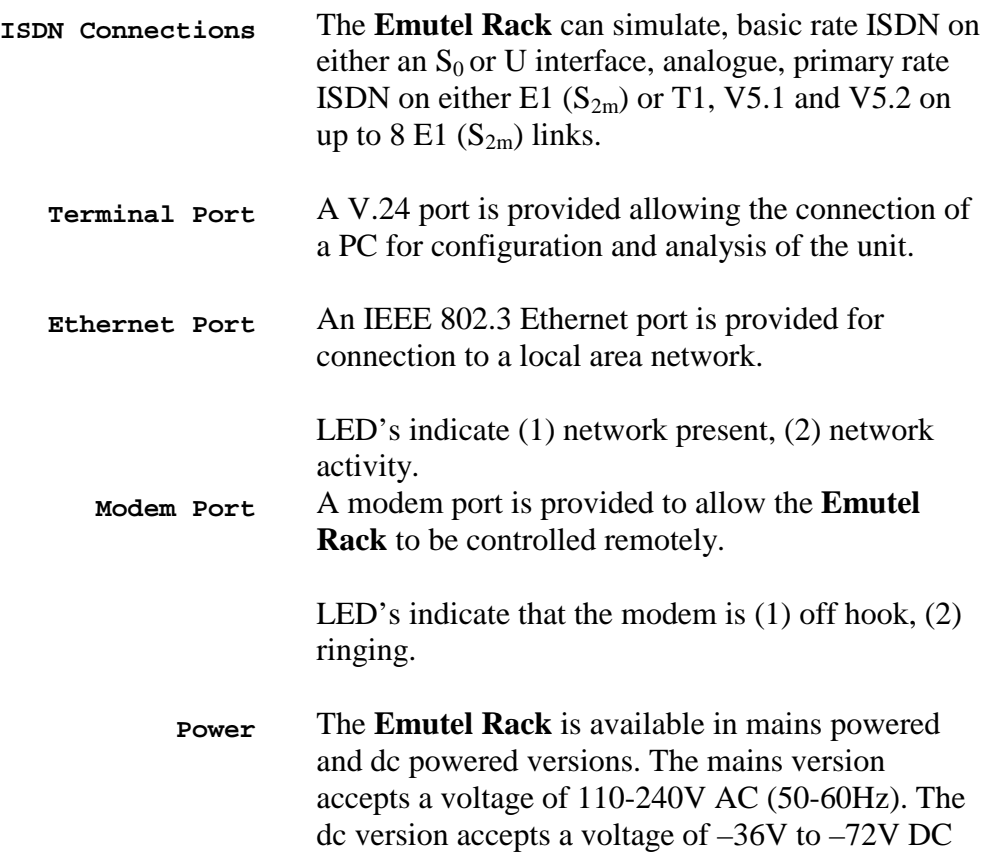

**Introduction** The **Emutel Rack** consists of a chassis, mains or dc power supply, controller card and up to 2 line cards.

The controller card must be fitted in the first slot.

There are no user serviceable parts inside the **Emutel Rack**. Removal of the case by unauthorised staff will result in a void of warranty.

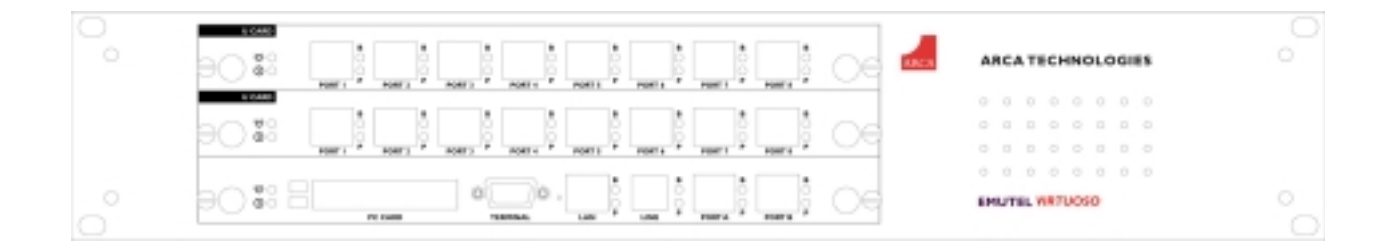

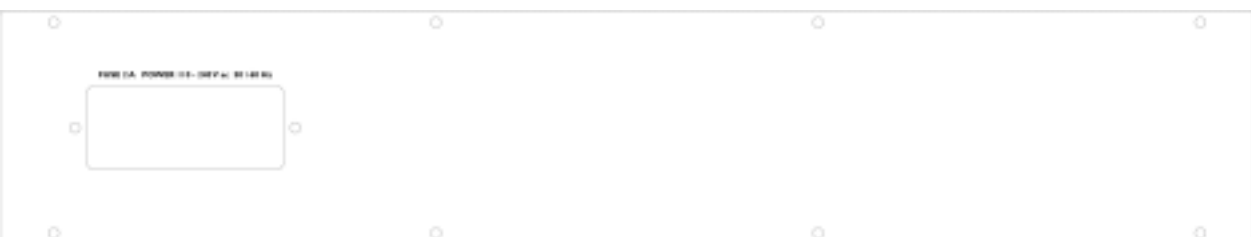

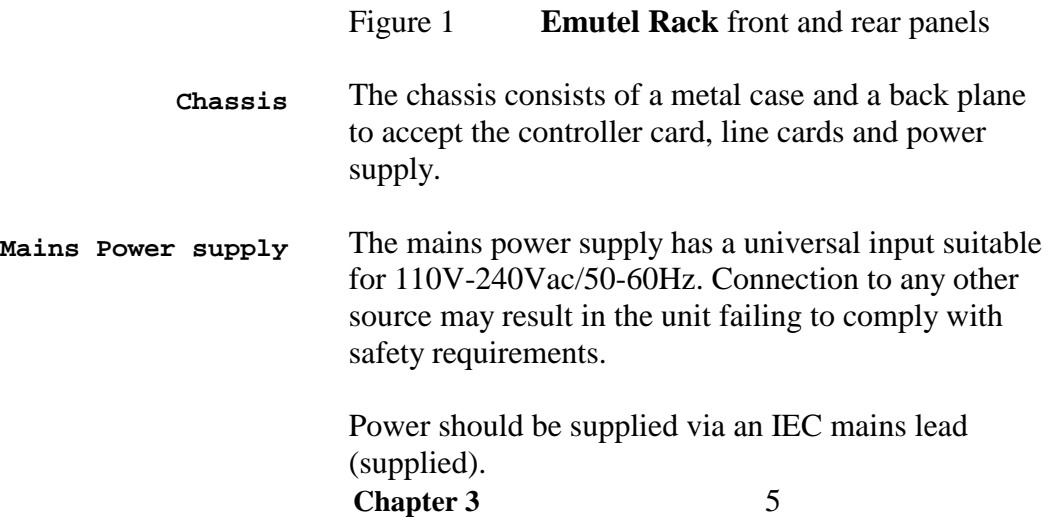

**The power supply must have a protective ground (earth). If not the mains filter will force the metal case to a voltage equal to half the mains supply voltage. DC power supply** The dc power supply has 2 input connectors. Both accept a voltage of –36V to –72V. Power can be connected to either or both input connectors. **NB the 0V connections on both connectors are common and are connected to the case. The 0V connection should be connected to earth.** 

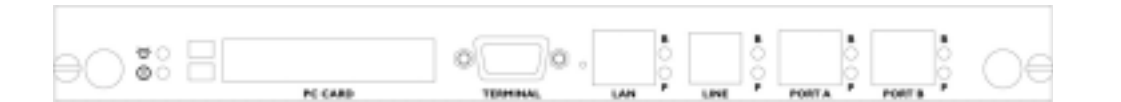

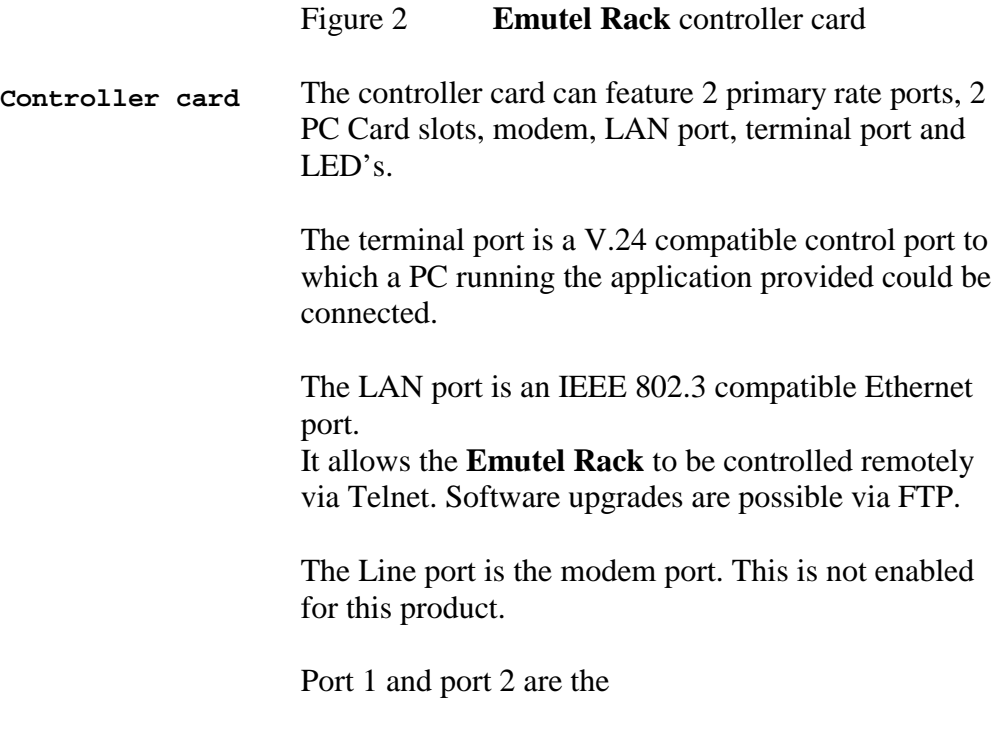

**Chapter 3** 6

Pin-outs of the terminal, Ethernet, modem and PRI ports are given in an appendix.

LED's indicate power and alarm.

For each primary rate port the P LED is on when both physical link layer and data link layer are active. It flashes when only the physical link is active. The B LED is on when any B channel is in use.

For the Ethernet port the P LED indicates network present and the B LED indicates network activity.

For the modem port the P LED is on for off-hook and flashing for ringing. The B LED indicates data transfer.

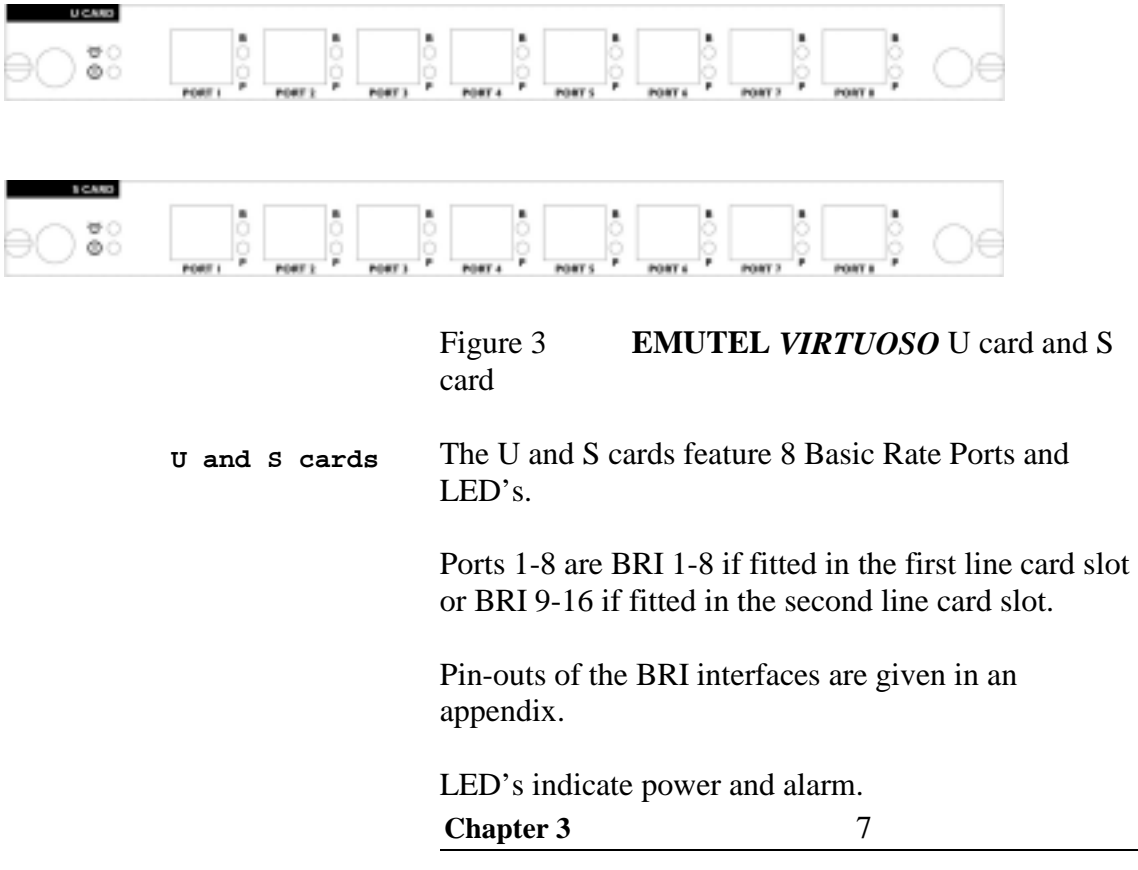

For each port the P LED is on when both physical link layer and data link layer are active. It flashes when only the physical link is active. The B LED is on when any B channel is in use.

**Restoring default settings** When the unit is first switched on the terminal port will default to 19200-baud, no parity, 8 data bits and 2 stop bits and will search for a <ctrl-c> being transmitted to the *EMUTEL VIRTUOSO*. If this occurs the *EMUTEL VIRTUOSO* will restore the factory defaults otherwise it will use the stored settings.

> If a setting has been changed and the *EMUTEL VIRTUOSO* ceases to operate, powering up the *EMUTEL VIRTUOSO*, while holding down <ctrl-c> for the first 20 seconds will restore a working configuration to the *EMUTEL VIRTUOSO*.

The default settings are listed in an appendix.

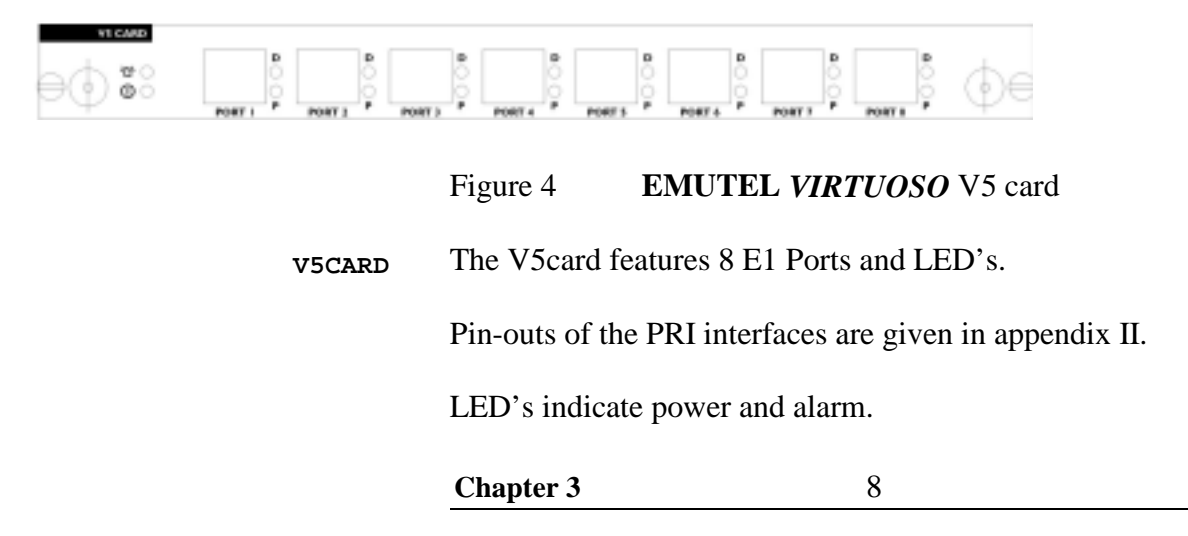

For each port the P LED is on when both physical link layer are active. It flashes when only the physical link is active. The D LED is on when any of the data link layers are active.

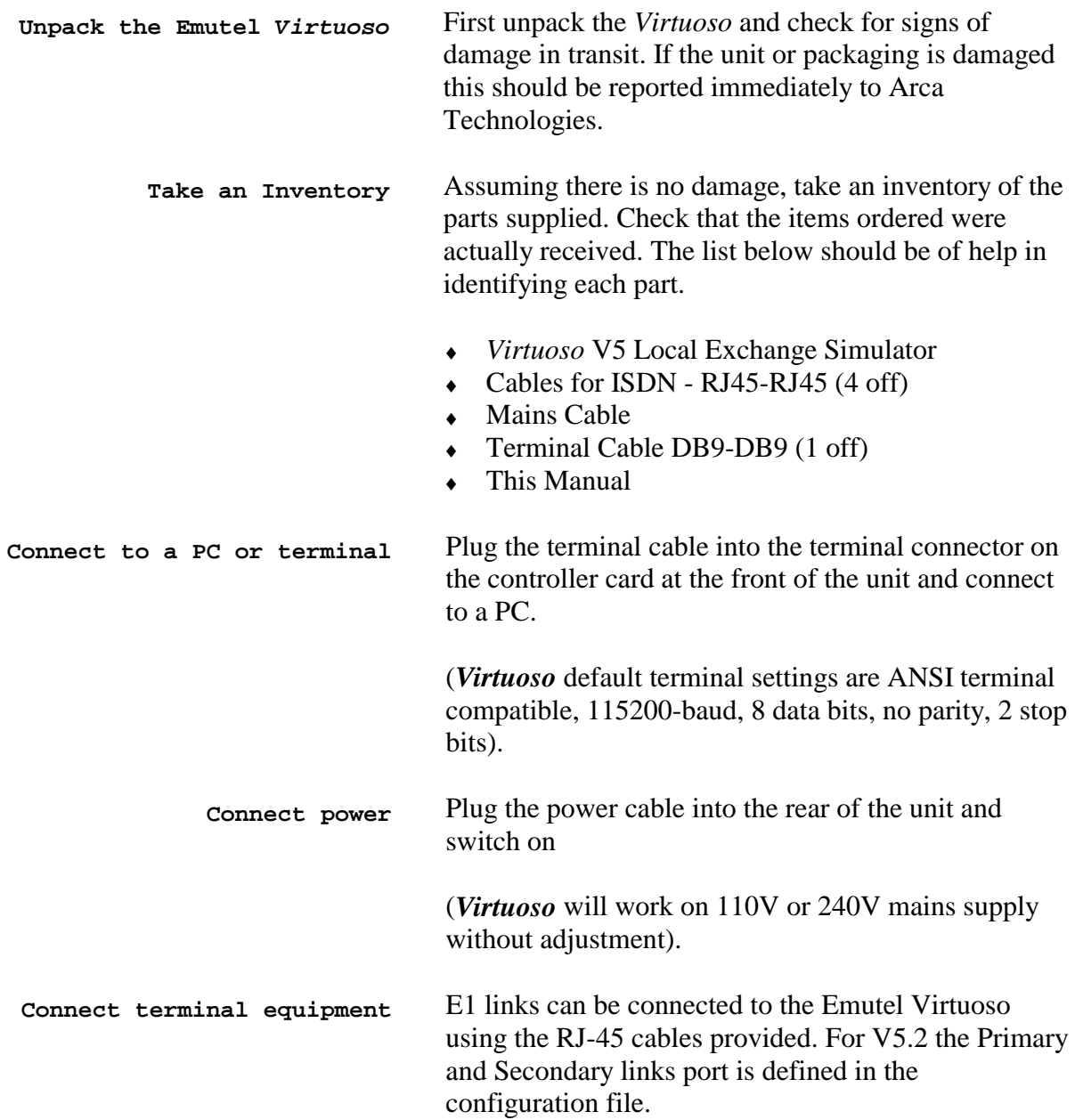

# **SOFTWARE INSTALLATION**

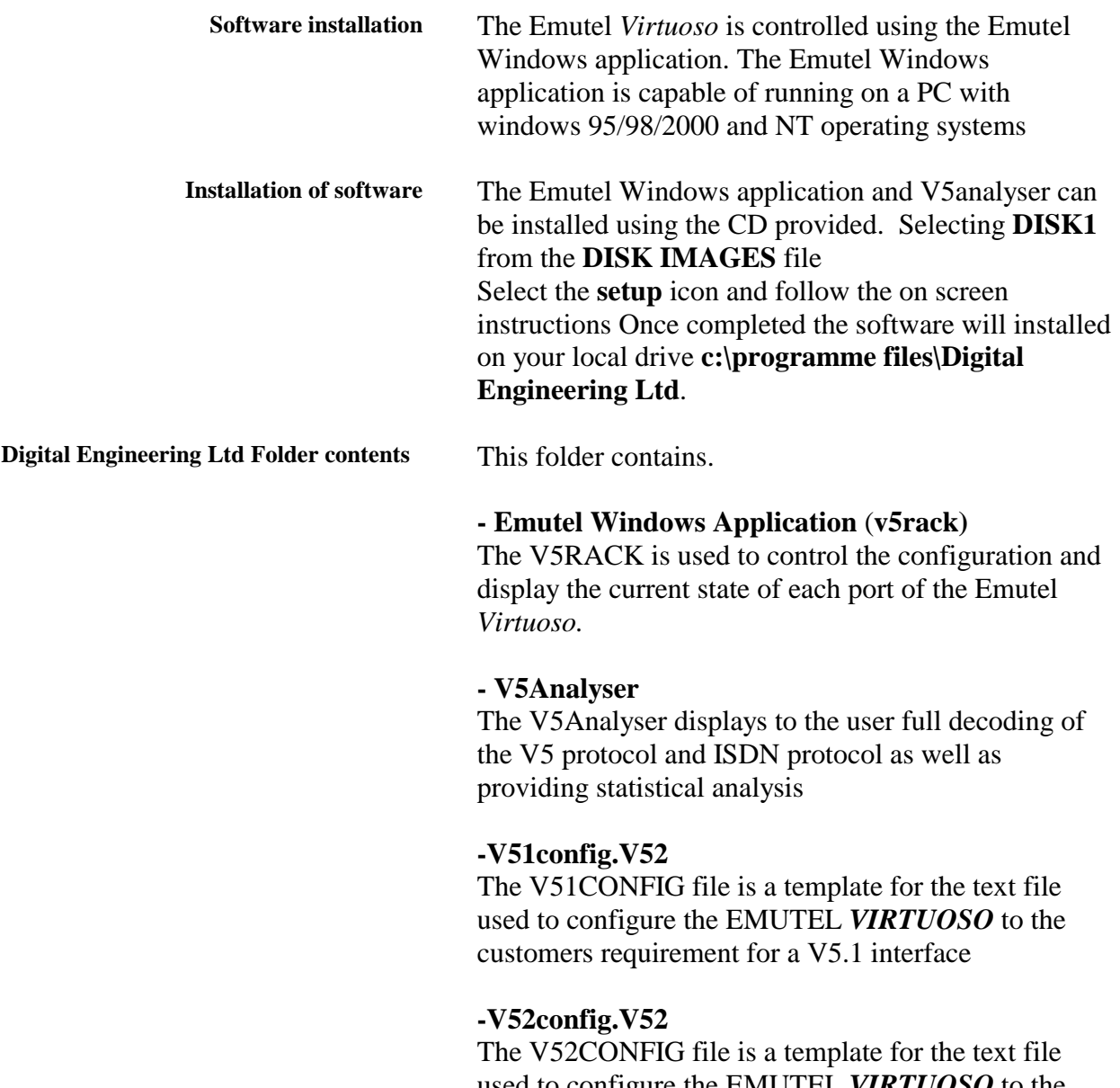

used to configure the EMUTEL *VIRTUOSO* to the customers requirement for a V5.2 interface

# **Introduction to the windows application**

Before using the Emutel *Virtuoso* you must set the configuration of the Emutel *Virtuoso* to match that of the corresponding Access Network. This done using the Emutel Graphical User Interface shown as a DigApp icon in the installed directory.

To connect the V5RACK to the Emutel *Virtuoso* use the RS-232 cable provided. Connect the RS-232 cable to the nine-way D-type connector situated at the front of the Controller card.

Using the V5RACK menu set the RS-232 port settings as shown below.

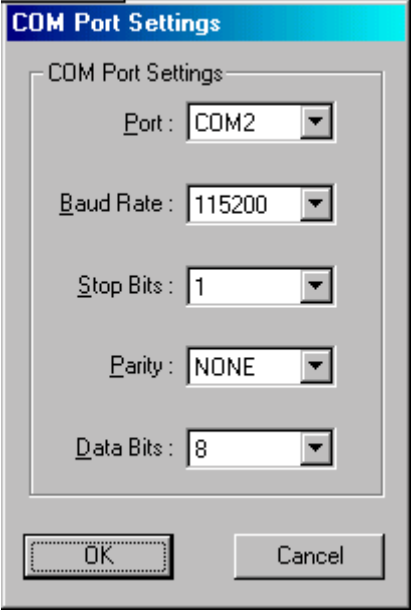

From the menu select Comport -> Connect. After a short time lag, the V5RACK application will display the current configuration of the Emutel *Virtuoso.*

#### **QUICK START GUIDE**

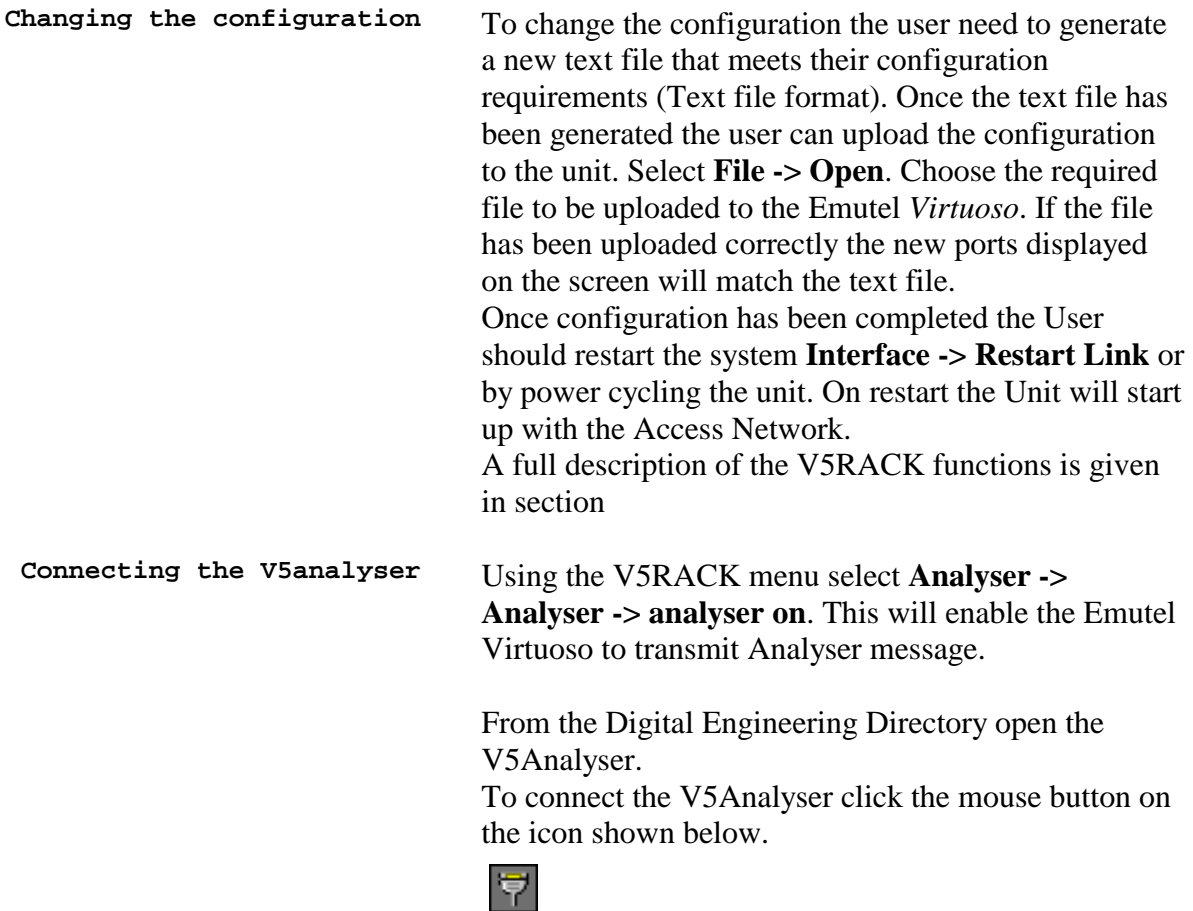

A successful connection will display the following window.

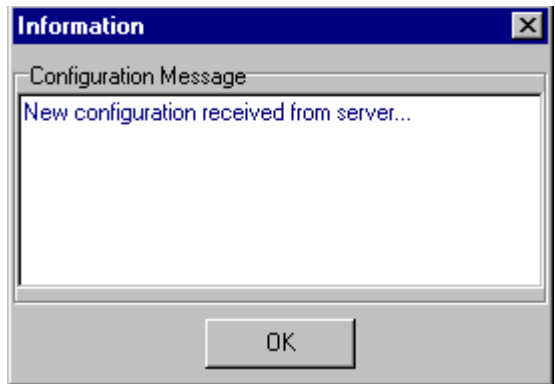

Analyser messages will now be displayed. Further information on the analyser menus can be found

**Conclusion** The user can now use the Emutel Virtuoso Local Exchange Simulator from this set of instruction to ensure that their equipment is set up correctly. More detailed explanation of the user function on the

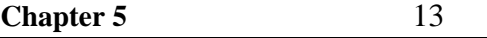

# **QUICK START GUIDE**

V5RACK and V5Anayser are detailed in later chapters. Telephone numbers for the Emutel Virtuoso are supplied in Appendix 1.

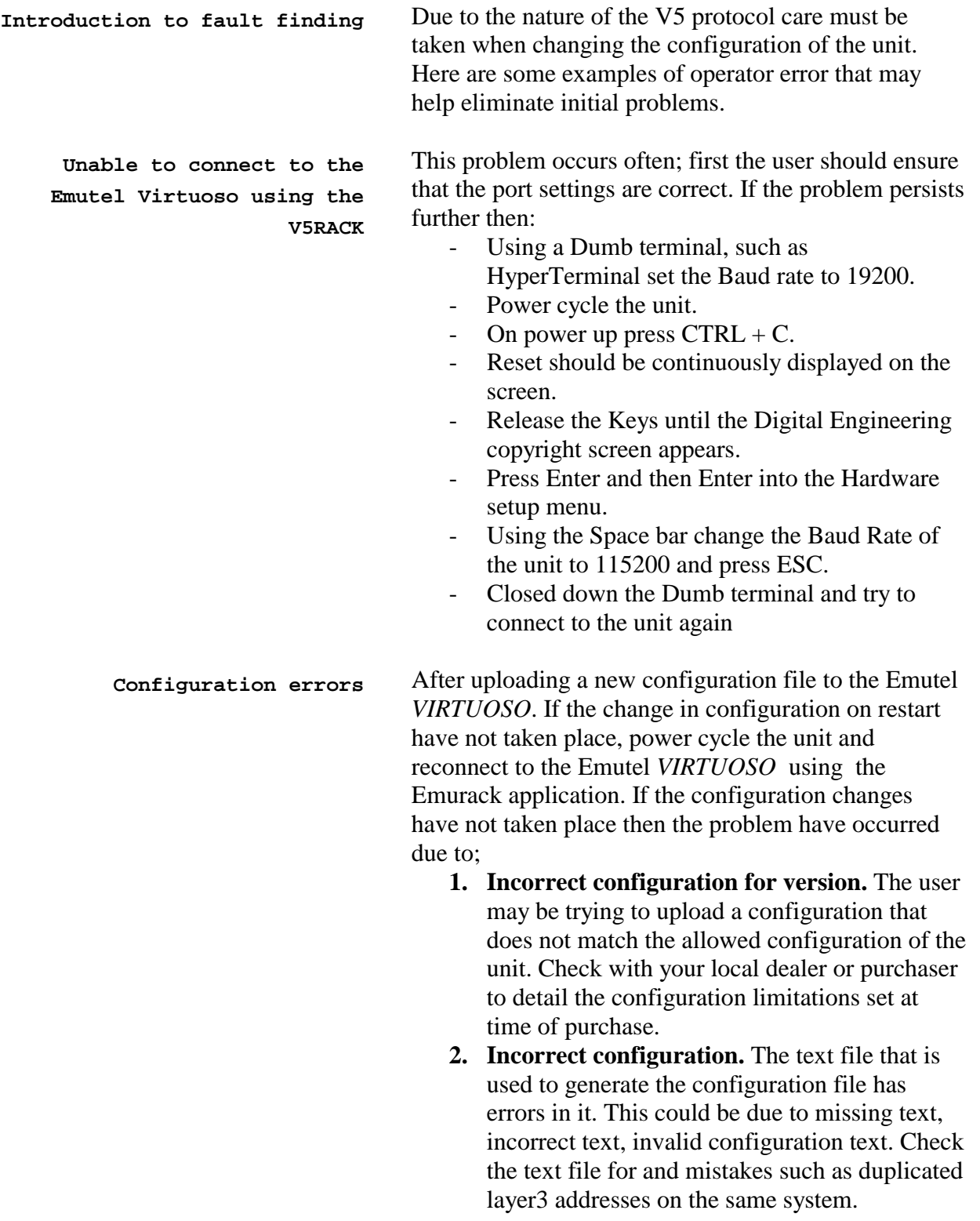

#### **V5RACK Application Menu**

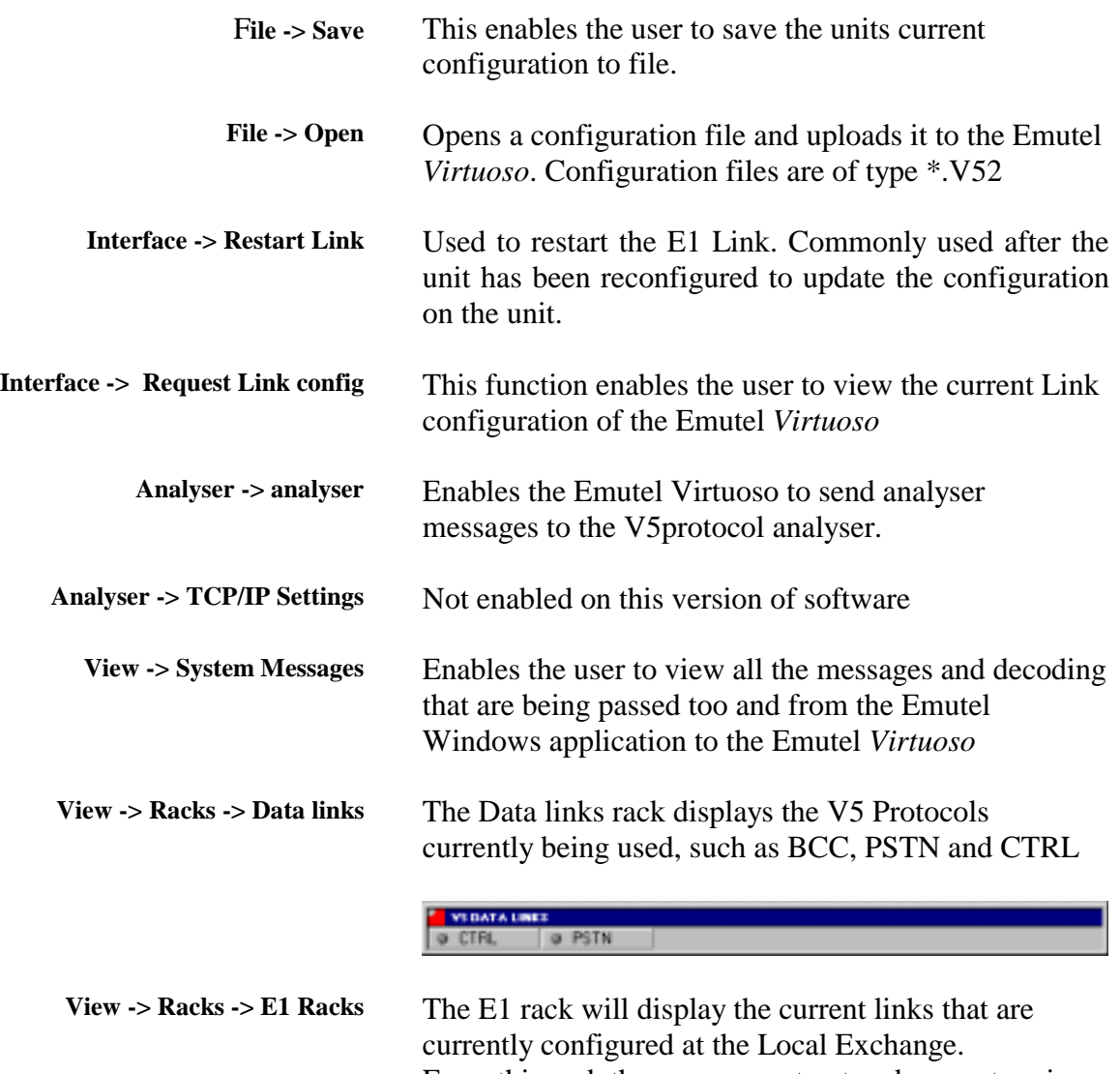

From this rack the user can extract and request various information about the E1 Link status.

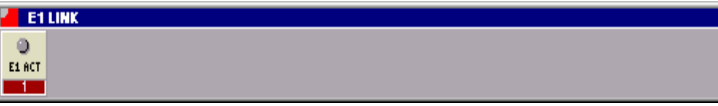

Hovering over the specified E1 link and using the right mouse button will display another menu.

# **Hidden Menu**

### **Blocking -> immediate**

The Local Exchange will immediately block the link.

### **Blocking -> Deferred**

The Local Exchange will not block the link until all the current B-channels that are in use are returned to the null state

**Chapter 7** 16

#### **V5RACK Application Menu**

#### **Blocking -> Non-deferred**

The Local Exchange will block the link regardless of whether any B-channels are in the active state.

#### **Blocking -> Unblock**

The Emutel *Virtuoso* Local Exchange simulator will send and Unblock Request the V5 Access Network for the required E1 link.

#### **ID Request**

This messages will invoke the Emutel *Virtuoso* to send an id request out on that particular Link.

#### **Info Request**

The info request message will ask the Emutel *Virtuoso* return all the relevant port information. This information will be displayed in the systems messages window after API\_LINK\_INFO\_CO.

Hovering over the Link with the mouse pointer will encapsulate a windows displaying all the relevant information for that E1 link ( as below )

![](_page_16_Figure_10.jpeg)

### **Graphical Information**

The Graphic that represent the link also translate information to the user. The LED at the centre of the Icon will turn Red when the link is active. When the Link is blocked the coloured bar at the bottom of the link is Red when the Link is unblocked this will change colour to Green. The number that is displayed in this Bar represents the Layer3 address of this Link.

**View -> Racks -> ISDN Racks** Each ISDN rack will display 15 Basic Rate Interfaces within this graphical feature the user can send and extract a variety of information about that port.

![](_page_17_Figure_1.jpeg)

Hovering over the required Basic Rate Interface with the mouse pointer the user can right click on the icon to reveal a hidden menu

# **Hidden Menu**

#### **Block Port**

This command initiates the Emutel *Virtuoso* to send a port block request to the Access Network top block that particular port. The port will then enter the OUT OF SERVICE state.

#### **Unblock Port**

The Unblock Port command enables the Emutel *Virtuoso* to request that a particular port be unblocked to the Access Network. If this is successful the port will enter the AN1 NULL state.

#### **Get Port Info**

The Get port Info command enables the user to gather all the information about that port that is currently available.

**Port Status -> Activate Access** 

**Port Status -> De-activate Access** 

**Port Status -> Unblock Request** 

**Port Status -> Block Indication** 

**Port Status -> Activate Loopback**  Not Applicable to this Version of code

**Port Status -> Activate Partially**  Not Applicable to this version of code

**Port Status -> De activate T** Not Applicable to this version of code

Hovering over the Port icon with the mouse pointer will encapsulate a window displaying all the relevant information for that BRI (as below)

BRI:1 L3:100 B1\_ts:255 B2\_ts:255

**Chapter 7** 18

This displays to the user the -BRI number -The port Layer3 address -B1 timeslot (V5.1 only) -B2 timeslot (V5.2 only)

# **Graphical Information**

The Graphic that represent the Basic Rate Interface also translate information to the user. The Graphic has four LED`S :

**P-LED** – When the P LED is red this means that the Physical layer is active for this particular BRI.

**D-LED**- When the D LED is red this means that the D-channel for this particular BRI is active.

**B1-LED**- When the B1 LED is red this means that the B1-channel for this particular BRI is currently in use.

**B2-LED**- When the B2 LED is red this means that the B2-channel for this particular BRI is currently in use.

When the BRI is blocked the coloured bar at the bottom of the link is Red when the BRI is unblocked this will change colour to Green.

The number that is displayed in this bar represents the Layer3 address of this Link.

**View -> Racks -> PSTN Racks** Each PSTN rack will display 30 PSTN ports, within this graphical feature the user can send and extract a variety of information about each port.

![](_page_19_Figure_3.jpeg)

# **Hidden Menu**

#### **Block Port**

This command initiates the Emutel *Virtuoso* to send a port block request to the Access Network top block that particular port. The port will then enter the OUT OF SERVICE state.

# **Unblock Port**

The Unblock Port command enables the Emutel *Virtuoso* to request that a particular port be unblocked to the Access Network. If this is successful the port will enter the AN1 NULL state.

### **Get Port Info**

The Get port Info command enables the user to gather all the information about that port that is currently available.

Hovering over the Port icon with the mouse pointer will encapsulate a window displaying all the relevant information for that PSTN port (as below)

### PSTN:1 L3:1 TS:255

**PSTN**: port number. **L3**: Port Layer3 address **TS**: allocated timeslot number (V5.1 only)

# **Graphical Information**

The Graphic that represent the Basic Rate Interface also translate information to the user. The Graphic has four LED`S :

**RG LED**. The Ring LED will flash red when the PSTN port at the Access Network is ringing.

**HK LED**. The Hook LED will illuminate red when the PSTN port at the Access Network is off hook.

When the PSTN port is blocked the coloured bar at the bottom of the link is Red when the PSTN port is

**Chapter 7** 20

unblocked this will change colour to Green. The number that is displayed in this bar represents the Layer3 address of this Link.

**Comport -> port settings** This function enables the user to set up the RS 232 port options. The options are displayed in the graphic below. The fields should be filled in as shown on the graphic below (except the comport number)

![](_page_20_Picture_87.jpeg)

![](_page_20_Picture_88.jpeg)

![](_page_21_Picture_114.jpeg)

# **V5 ANALYSER OPTIONS**

![](_page_22_Picture_159.jpeg)

![](_page_22_Picture_160.jpeg)

![](_page_23_Picture_151.jpeg)

#### **PRIMARY\_LINK**

Primary Link identifier to the V5 system. Each V5.2 system must have a Primary link defined.

### **SECONDARY\_LINK**

Secondary Link identifier to the V5 system. Each V5.2 system must have a Secondary Link defined.

#### **NORMAL\_LINK**

 The normal link defines any active link that is not Primary or Secondary.

**Chapter 8** 24

#### **UNUSED LINK**

An unused link defines a link that is not to be used in the new configuration.

- **l3\_address** Each link must have a Layer 3 address
- **ts\_16\_type**
- **ts\_15\_type**

**ts\_31\_type** 

The timeslot (ts) type for each communication channel has three options.

- **LOGICAL\_TIMESLOT This** value sets the particular timeslot on that link to be a logical C-channel.
	- **STANDBY\_TIMESLOT** This value sets the particular timeslot on that link to be a standby timeslot. Standby timeslots should only be configured on the secondary link.
	- **NORMAL\_TIMESLOT** This values set the particular timeslot on that link to be a normal Bearer Channel.
- **Note** Each line must in a semi colon else upload to the Emutel *Virtuoso* will be unsuccessful.

# **V5 PROTOCOL ANALYSER MENU**

![](_page_25_Picture_119.jpeg)

# **V5 PROTOCOL ANALYSER MENU**

written to file.

![](_page_26_Picture_80.jpeg)

![](_page_27_Picture_131.jpeg)

**Tools -> triggers -> trigger** The trigger function can be used to begin a recording

**Chapter 9** 28

**action** action to a file. The triggering function allows the user to trigger on a particular event in Layer1, Layer2 and Layer3. The triggering action allows this function to be set up. Within this function the user can enable or disable triggering, define the action to be taken i.e. record to file. This function also enable the user to define the size of the triggering file by selecting the number of messages to be stored before the selected event has occurred and the number of messages after the selected event has occurred. This controls the size of a trace and enables the user to look for a certain event, which may occur in a bulk call test over a period of time.

![](_page_28_Picture_83.jpeg)

```
Tools -> triggers -> Layer 1 
triggering event
```
Enables to user to define the criteria for triggering a record to file due to a particular Layer 1 event occurring

![](_page_28_Picture_84.jpeg)

**Tools -> triggers -> Layer 2 triggering event**  Enables to user to define the criteria for triggering a record to file due to a particular Layer 2 event

![](_page_28_Picture_85.jpeg)

occurring. This includes the direction of the message, the protocol ( BCC,PSTN ISDN etc ) and the message.

![](_page_29_Picture_81.jpeg)

**Tools -> triggers -> Layer 3 triggering event** 

Enables the user to define the criteria for triggering a record to file using three methods

- 1. Checking for a specific message
- 2. Checking for a specific pattern in layer 3
- 3. Using a combination of options 1 and 2 however you must specify the 'Logic' between the trap (1) and (2): the layer 3 trigger event is verified if trap (1) and trap (2) are verified, or only if one of the trap is verified.

![](_page_29_Picture_82.jpeg)

#### **1.Checking for a specific message**

The data to trap is defined by a specific protocol message (or 'Any'), by a network direction (From -> to; *AN* = Access Network & *LE* = Local exchange), and by an L3 address entered in hexadecimal value (or 'Any').

**Chapter 9** 30

#### **2.Checking for a specific pattern**

This is especially useful when you are looking for a sequence in signalling data. The data to trap is defined with a specific pattern to find in layer 3 messages.

A pattern is a sequence of bytes. Enter the pattern as a consecutive sequence of bytes (one byte per line) in the area named "Bit pattern": each byte is represented by its 8 bits value (0 or 1 or "x" meta-character). Metacharacter "x" is also allowed: "x" means any byte value in that position is fine.

Also enter Position and Offset value in order to define the position where to find the pattern in the layer 3 protocol message:

> -'*Position'*: choose either 'From Start' or 'From End'. 'From Start' position is the first byte in the layer 3 protocol message, which is the Protocol discriminator.

-'*Offset'*: define the offset in bytes, regarding the *'Position'* chosen.

Note: **Layer 3 Address (L3Address):** It is used to uniquely reference a user port or a common control function. In case of PSTN user port. This shall be a 15 bit number. In case of an ISDN user port or a common control function, this shall be a 13 bit number. But the *L3Address entered here is always a 16 bit number composed by the 2 bytes which come after the protocol discriminator byte*.

Note: in the 'Bit pattern' area, don't leave blank lines between two bytes of pattern.

**Tools -> statistics** The statistics function enables the user to view the number of occurrences of any message in Layer1, Layer2 and Layer3 events. Within each window you can apply the statistics count to the monitor, history buffer, or between markers. Analysis can also displayed as a pie chart and applied to any of the protocols such as PSTN, ISDN and BCC protocols running within V5.

#### **V5 PROTOCOL ANALYSER MENU**

![](_page_31_Picture_151.jpeg)

**Tools -> Traffic Monitor** The traffic monitor enables the user to view graphically the average, maximum and current rate at which an event is happening.

![](_page_31_Figure_4.jpeg)

The Traffic monitor has a very intuitive user interface but you can find here some tips about it:

- Add as many charts as you want by choosing "**Add an element**" from the "Edit" menu. For each element, the chart shows the Maximum ("**Max**") throughput, the global Average ("**Av**") throughput since the element has been added, and the current throughput ("**Cur**") which is an average value over a time interval specified by yourself in the element's properties.
- To **select** a particular chart, just left-click it. The information displayed in the **status bar** is relative to the selected chart i.e. the "*Elapsed time*" over which the Average value ("**Av**" bar) is computed, the "*Time Interval*" over which the current value ("**Cur**" bar) is computed, and the time when the *last message* in concern *arrived*.
- Get the **properties** of a particular chart by double clicking on it. The properties are:

-The chart's **Time Unit**.

-The **Time Interval**. The instant value (the red bar

**Chapter 9** 32

![](_page_32_Picture_137.jpeg)

#### **V5 PROTOCOL ANALYSER MENU**

![](_page_33_Picture_115.jpeg)

### **1 Message Filter**

#### **Important**:

with the V5 protocol using ISDN port, you can have a double layer filter: a filter for V5 protocol messages and L3 address and another for ISDN messages and Call Reference value.

Select the protocol messages to keep or to suppress with the help of the arrow buttons.

#### **Arrow buttons**

Use the arrow buttons to move one or more message from one list to the other.

·To move the entire message from one list into the other click the double arrow buttons ( $\gg$  or  $<<$ ). ·To move only the selected message or messages from one list into the other, click the single arrow buttons (  $>$  or  $<$  ).

### **2. L3Address or Call Reference Filter**

### **V5 Protocol: Layer 3 Address (L3Address).**

It is used to uniquely reference a user port or a common control function. In case of PSTN user port. This shall be a 15 bit number. In case of an ISDN user port or a common control function, this shall be a 13 bit number. But the L3Address entered here is always a 16 bit number composed by the 2 bytes, which come after the protocol discriminator byte.

Enter the L3Addresses in hexadecimal value and then choose if you want either to exclude or to include only those L3 addresses.

**Chapter 9** 34

# **ISDN Protocol: Call Reference Value.**

It is used to identify the call request at the local usernetwork interface to which the particular message applies. The Call Reference value must be entered in decimal value.

![](_page_34_Picture_130.jpeg)

![](_page_35_Picture_59.jpeg)

![](_page_36_Picture_148.jpeg)

**Appendix I** 37

![](_page_37_Picture_55.jpeg)

![](_page_38_Picture_37.jpeg)

**ISDN interface Pin-outs**

The following table shows the pin-outs of the RJ45 connectors for the ISDN interfaces.

![](_page_39_Picture_65.jpeg)

# **Appendix II** 40